## Couleur de fond -Excel

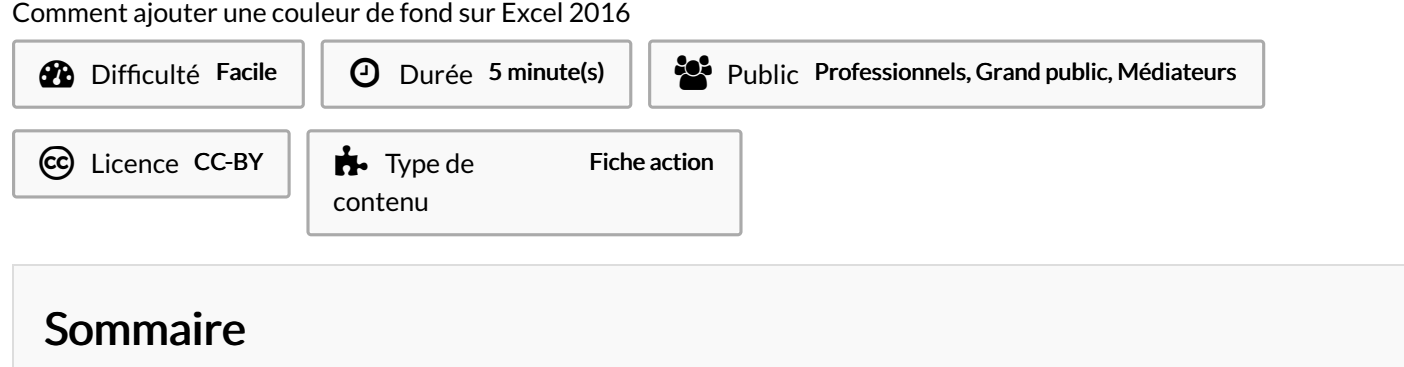

Étape 1 - [Sélectionner](#page-0-0) les cellules

Étape 2 - Pot de [peinture](#page-0-1)

[Étape](#page-0-2) 3 -

**Commentaires** 

## <span id="page-0-0"></span>Étape 1 - Sélectionner les cellules

Sélectionnez vos cellules sur lesquels vous souhaitez ajouter de la couleur en fond.

Par exemple ici, le titre des colonnes.

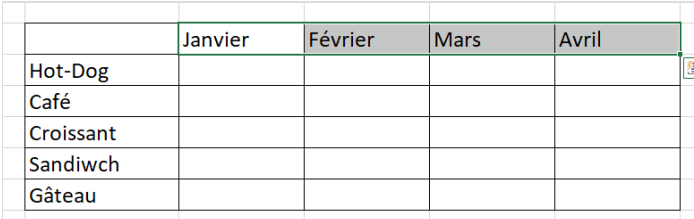

## <span id="page-0-1"></span>Étape 2 - Pot de peinture

- 1. Cliquez sur la flèche à droite du pot de peinture pour ouvrir la palette de couleur.
- 2. Cliquez sur la couleur souhaitez.

ଟ Afin que votre tableau reste lisible, utilisez des couleurs pastel.

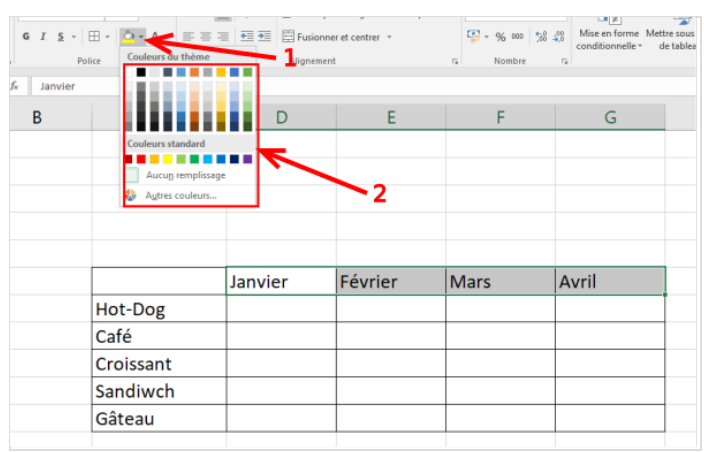

## <span id="page-0-2"></span>Étape 3 -

 Même principe pour les titres en ligne (ici : hot-dog, café...).

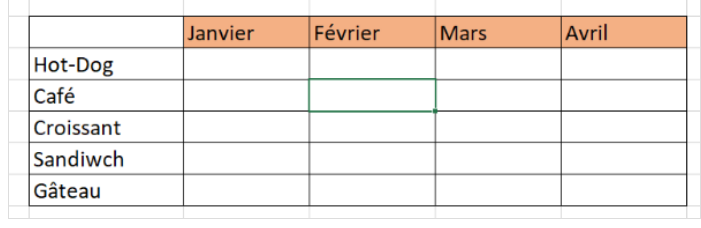